#### **10.3**

 $\overline{5}$  6

Remove your finger and you will hear another click after 5 to 6 seconds later. Then, the calibration process is completed.

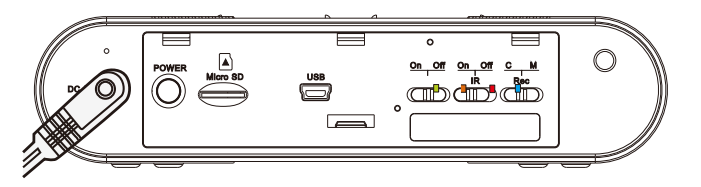

### **10. Note**

The IR filter could move to the wrong position during the transportation and it will cause a red recorded image. In this case please follow the steps below to calibrate the DVR.

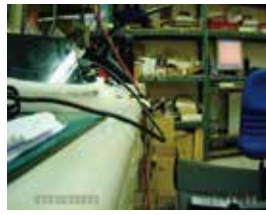

Cover the photocell  $(1)$  for 5 - 6 with your finger for a few seconds. You will hear a click.

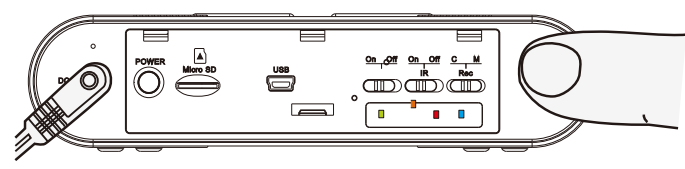

#### **10.1**

First, switch on IR function and then power on DVR.

**Normal Abnormal** 

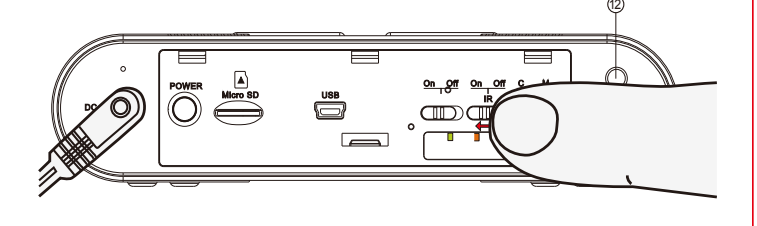

#### **10.2**

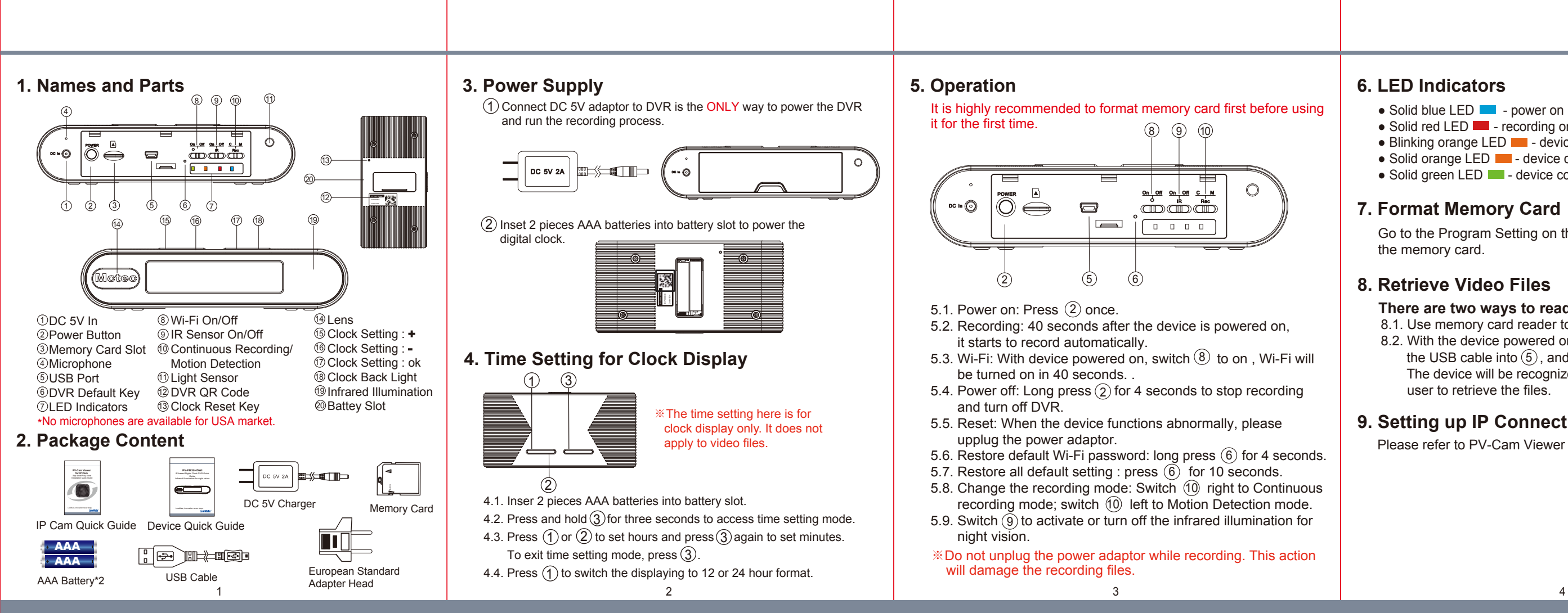

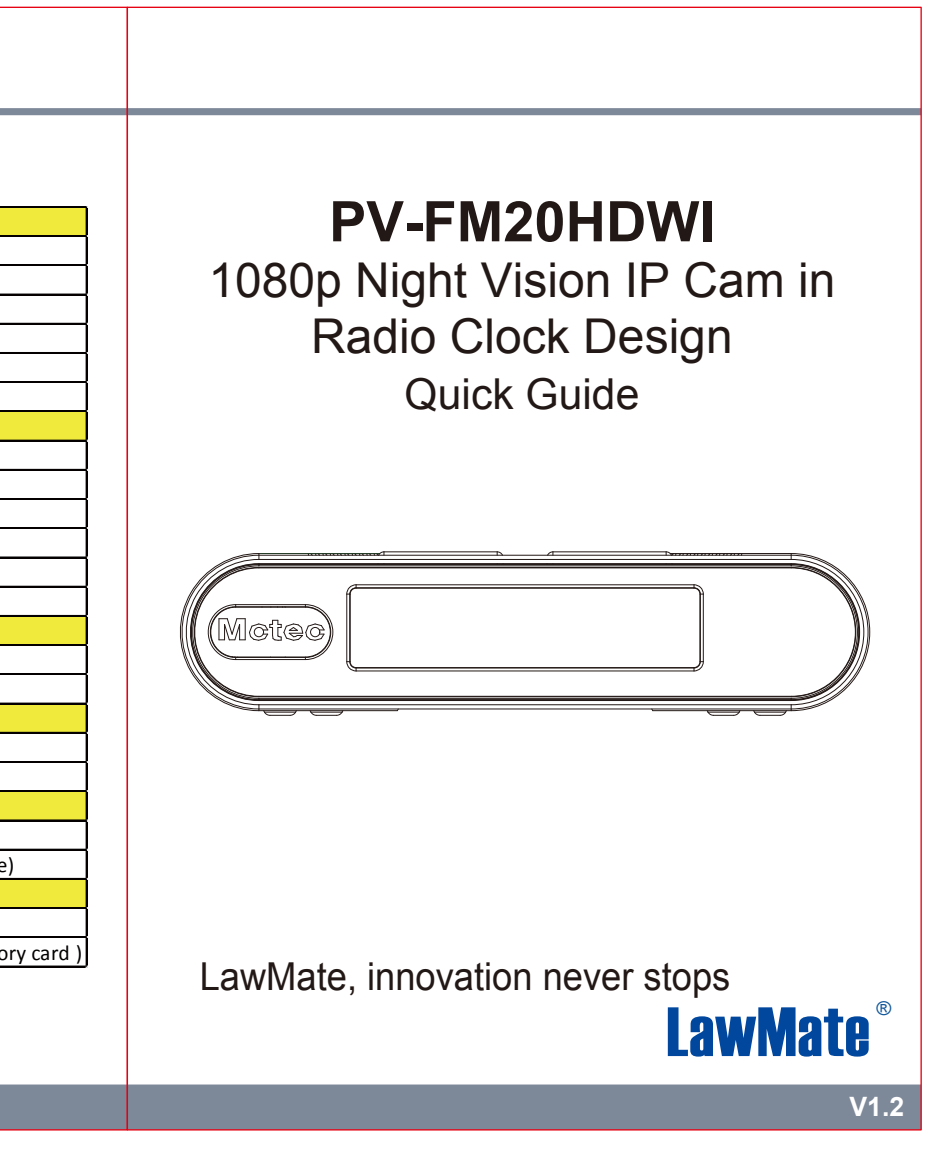

# **6. LED Indicators**

- Solid blue LED - power on
- Solid red LED - recording on
- Blinking orange LED  $\blacksquare$  device searching for Wi-Fi connection
- Solid orange LED  $\blacksquare$  device connected to phone (P2P connected)
- Solid green LED  $\blacksquare$  device connected to the router (IP connected)

## **8. Retrieve Video Files**

## **9. Setting up IP Connection**

Please refer to PV-Cam Viewer for IP cam quick guide.

- 8.1. Use memory card reader to retrieve video files.
- 8.2. With the device powered on and memory card inserted, plug the USB cable into  $(5)$ , and plug the other end into the PC. The device will be recognized by PC as an external drive for user to retrieve the files.

## **There are two ways to read the retrieve video files.**

# **7. Format Memory Card**

Go to the Program Setting on the PV Cam Viewer App to format the memory card.

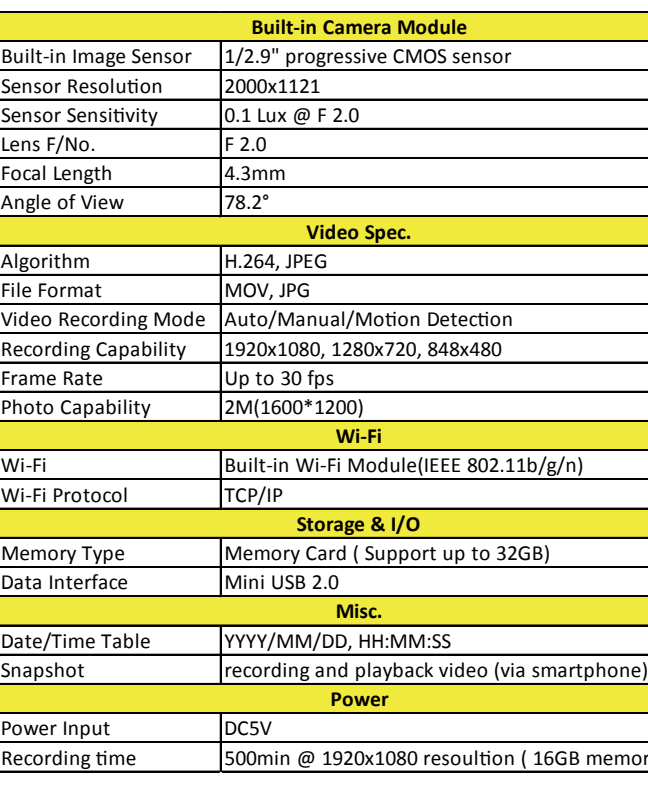

## **11. Specification**

※ This product is for Law Enforcement and Home Security Use Only!

※ Do not remove serial number sticker! Warranty is invalid if the sticker is tampered.